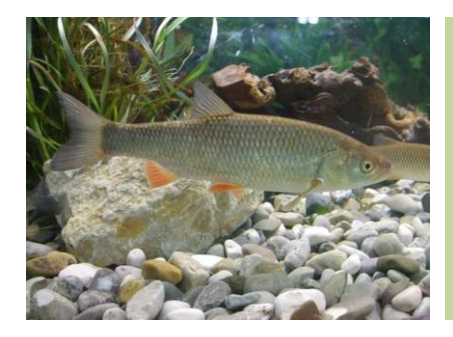

Vorbereitungskurse zur staatlichen Fischerprüfung

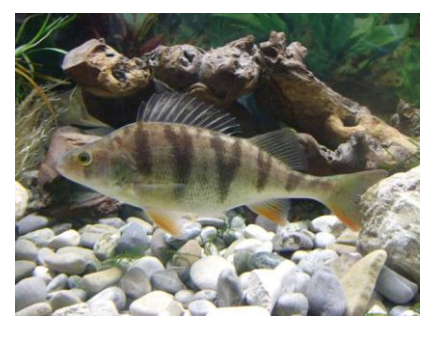

# **Registrieranleitung für die staatliche Online-Fischerprüfung**

Sehr geehrte Damen und Herren,

damit Sie sich richtig und erfolgreich an der Online-Fischerprüfung registrieren können, bitten wir Sie, folgende Schritte exakt wie beschrieben zu befolgen.

- 1. Rufen Sie die Internetseite [www.fischerpruefung-online.bayern.de](http://www.fischerpruefung-online.bayern.de/) auf.
- 2. Klicken Sie auf den Link "Neu registrieren

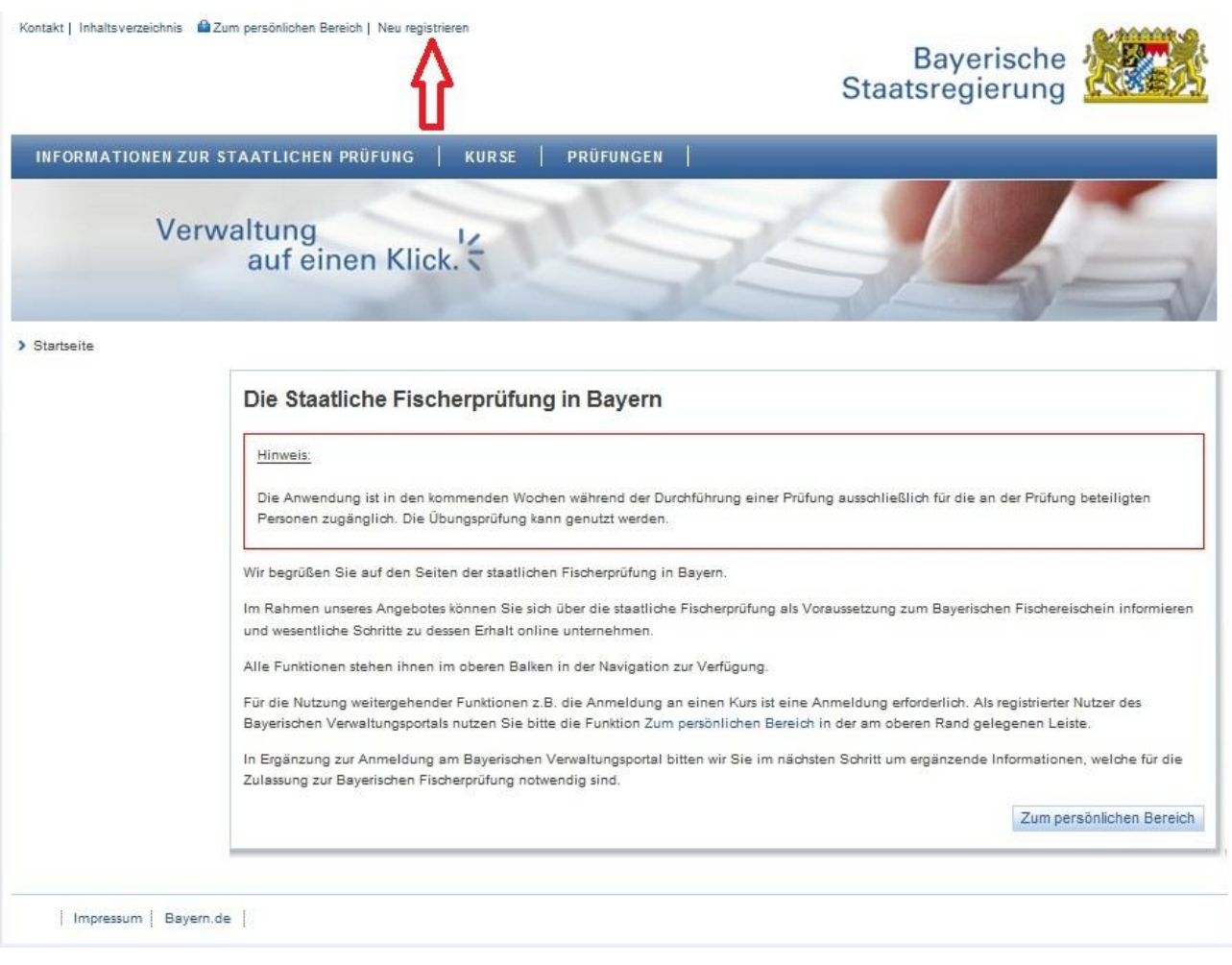

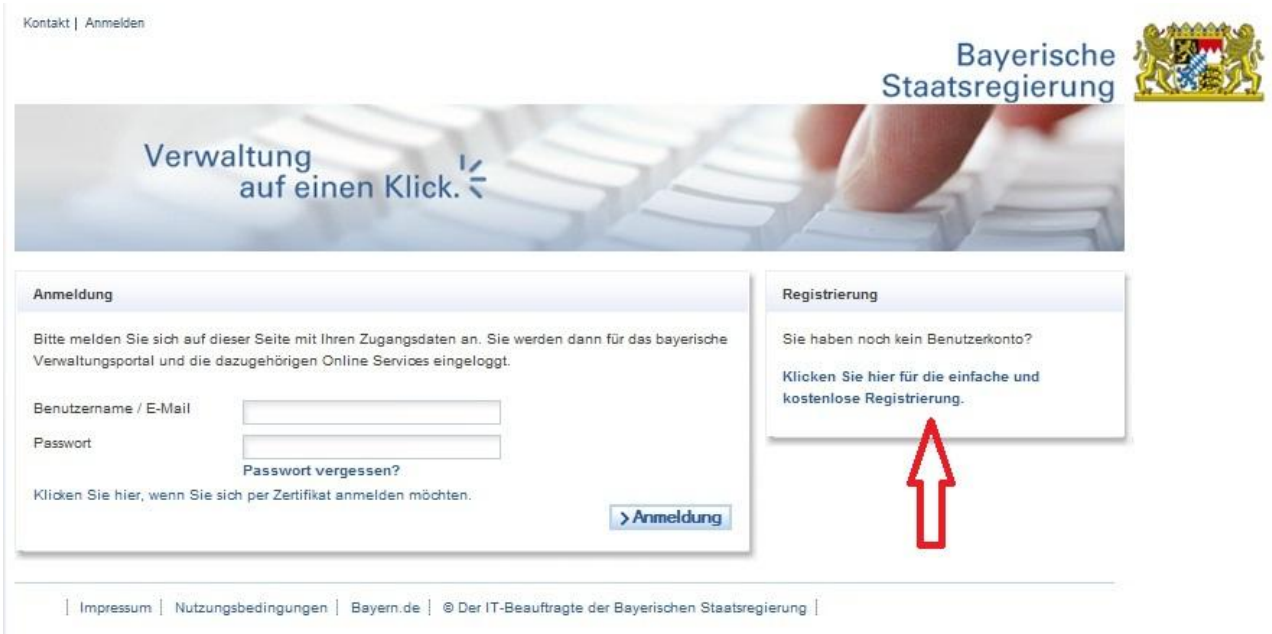

3. Auf der **rechten** Seite finden Sie einen Link zur Registrierung – klicken Sie drauf

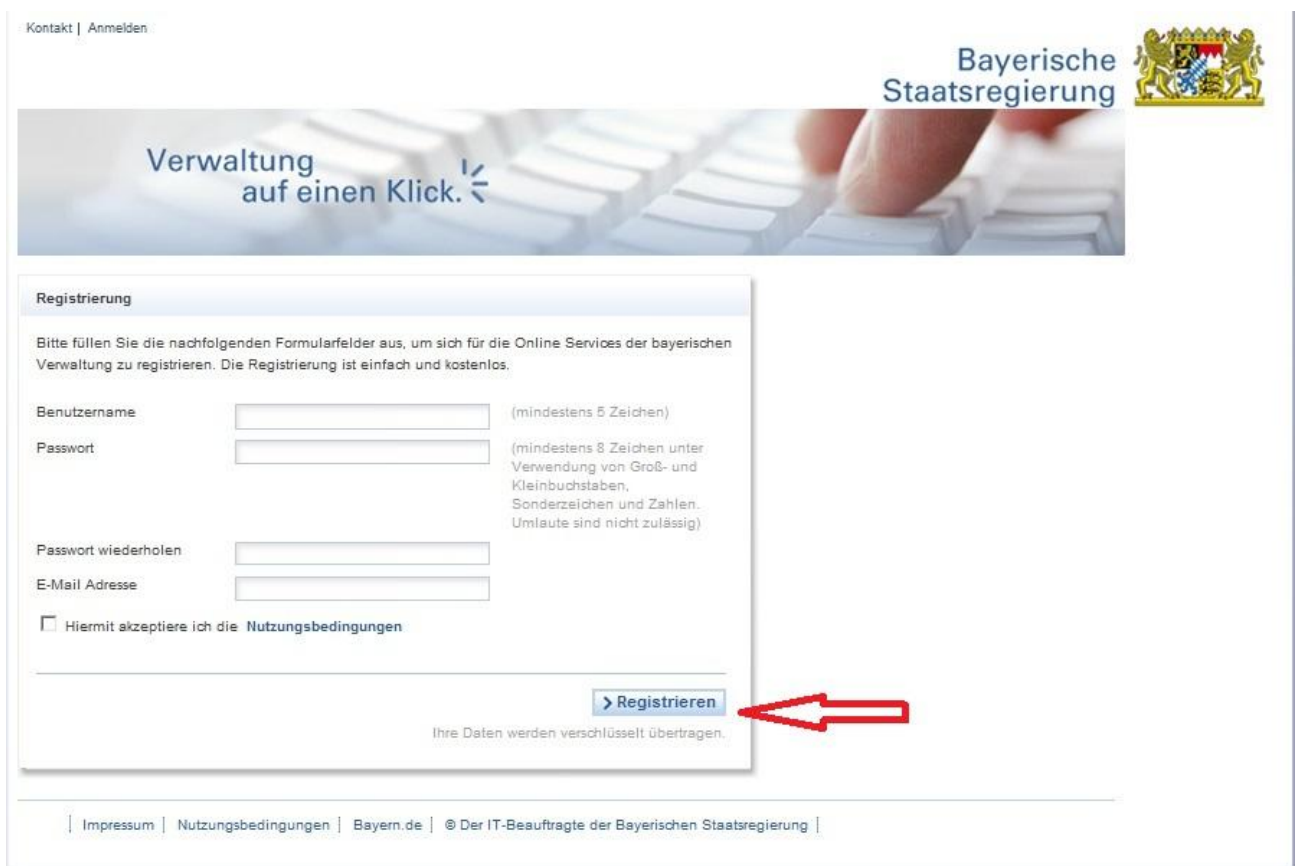

4. Erstellen Sie sich ein Benutzerkonto an der Benutzerverwaltung des Bayerischen Staates. Damit können Sie sich künftig nicht nur zur Fischerprüfung, sondern auch zu anderen Online-Angeboten der Bayerischen Regierung anmelden.

#### **Benutzername**

Ihr Benutzername muss mindestens fünf Zeichen umfassen. Der Benutzername darf sich nur aus Zahlen, Buchstaben, dem Unterstrich, Bindestrich und Punkt zusammensetzen. Umlaute und andere Sonderzeichen sind nicht erlaubt.

#### **Passwort**

mindestens acht Zeichen unter Verwendung von Groß- und Kleinbuchstaben, Sonderzeichen und Zahlen (Beispiel: 123456Aa)

#### **Emailadresse**

Geben Sie hier eine gültige Emailadresse ein. Sie erhalten nach wenigen Minuten eine automatische Email (ggf. den Spamordner prüfen).

- 5. Akzeptieren Sie die Nutzungsbedingungen durch setzen eines Hakens.
- 6. Klicken Sie auf "Registrieren".

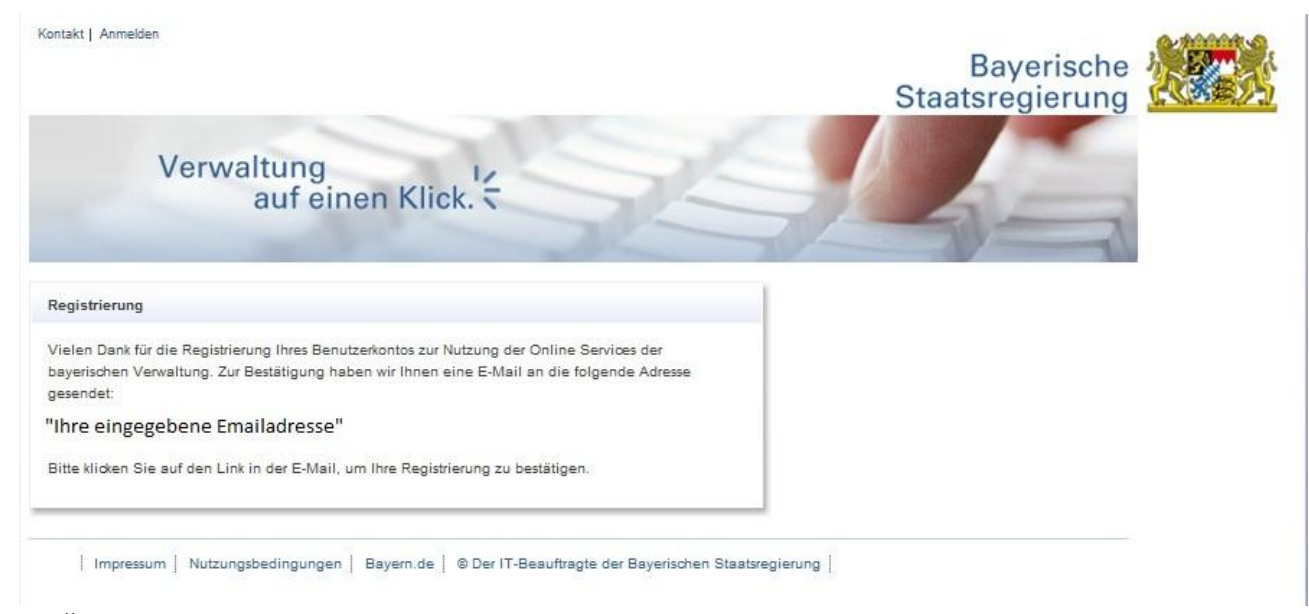

- 7. Öffnen Sie die Registrierungsmail.
- 8. Klicken Sie auf den darin enthaltenen Link oder kopieren Sie diesen komplett in das Adressfeld Ihres Browsers (Internet Explorer oder andere)

#### Sie bekommen folgende Seite angezeigt:

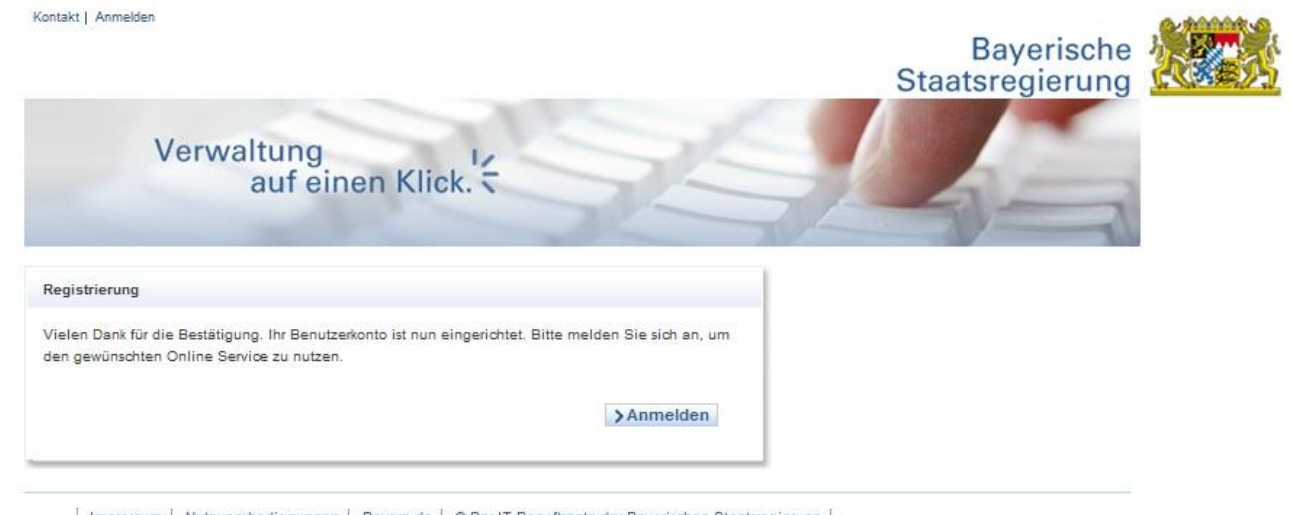

Impressum | Nutzungsbedingungen | Bayern.de | @ Der IT-Beauftragte der Bayerischen Staatsregierung |

#### 9. Klicken Sie auf "Anmelden"

Kontakt | Anmelden

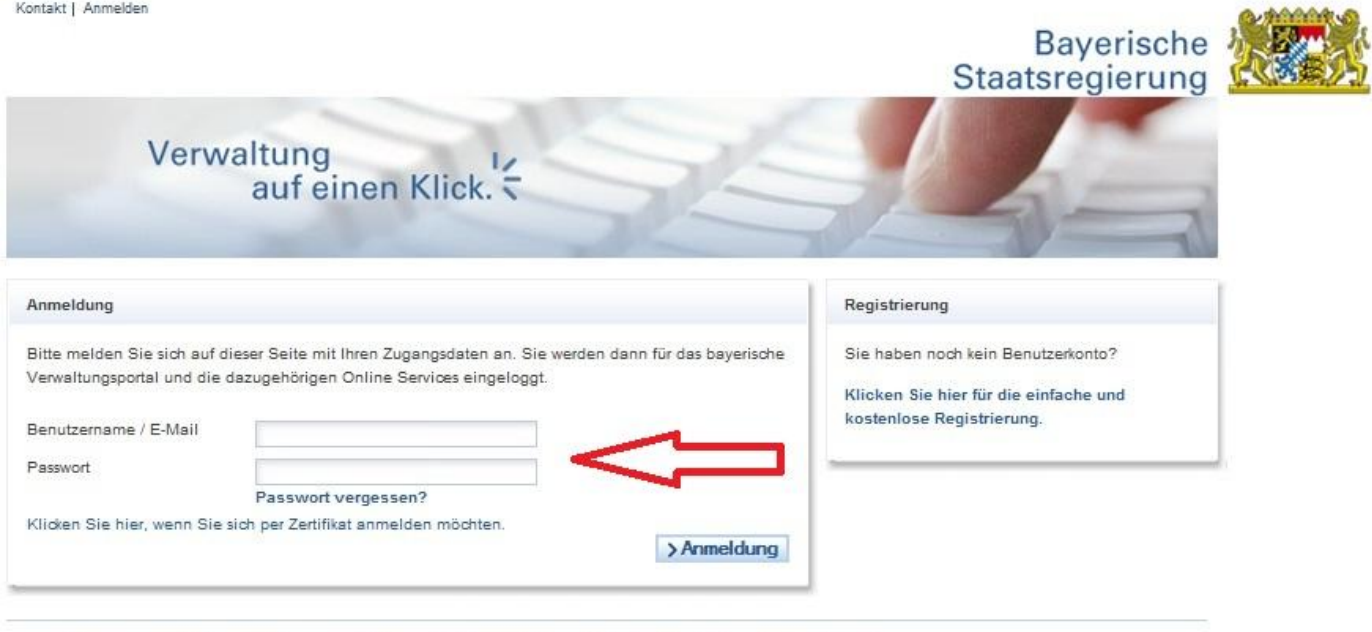

[Impressum | Nutzungsbedingungen | Bayern.de | @ Der IT-Beauftragte der Bayerischen Staatsregierung |

- 10. Tragen Sie den eben gewählten Benutzernamen und das Passwort in die entsprechenden Felder ein.
- 11. klicken Sie auf "Anmeldung"

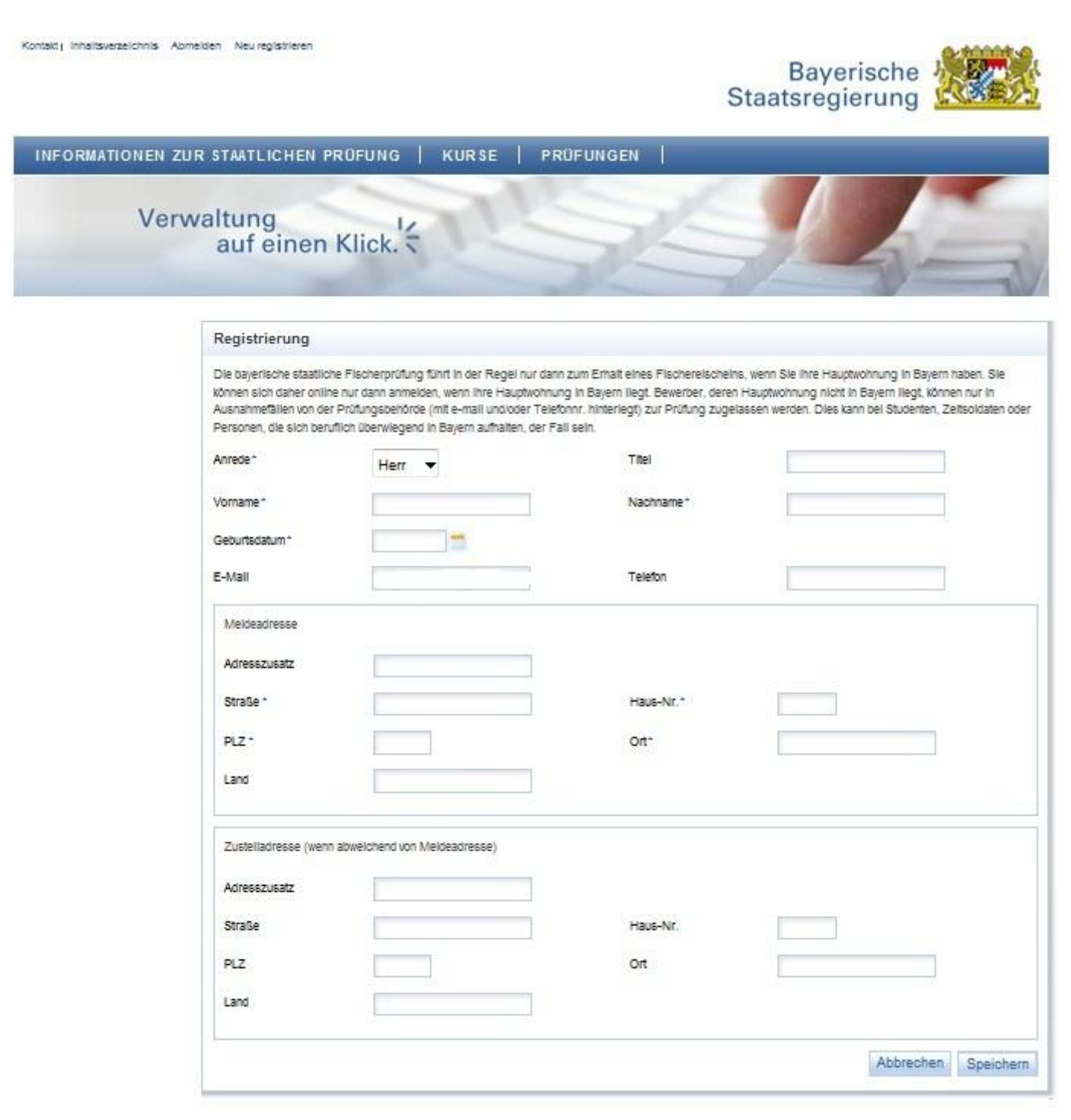

- 12. Füllen Sie das Formular korrekt aus, diese Daten sind Grundlage für Ihr späteres Prüfungszeugnis
	- $\triangleright$  Sie haben Ihr Ziel erreicht

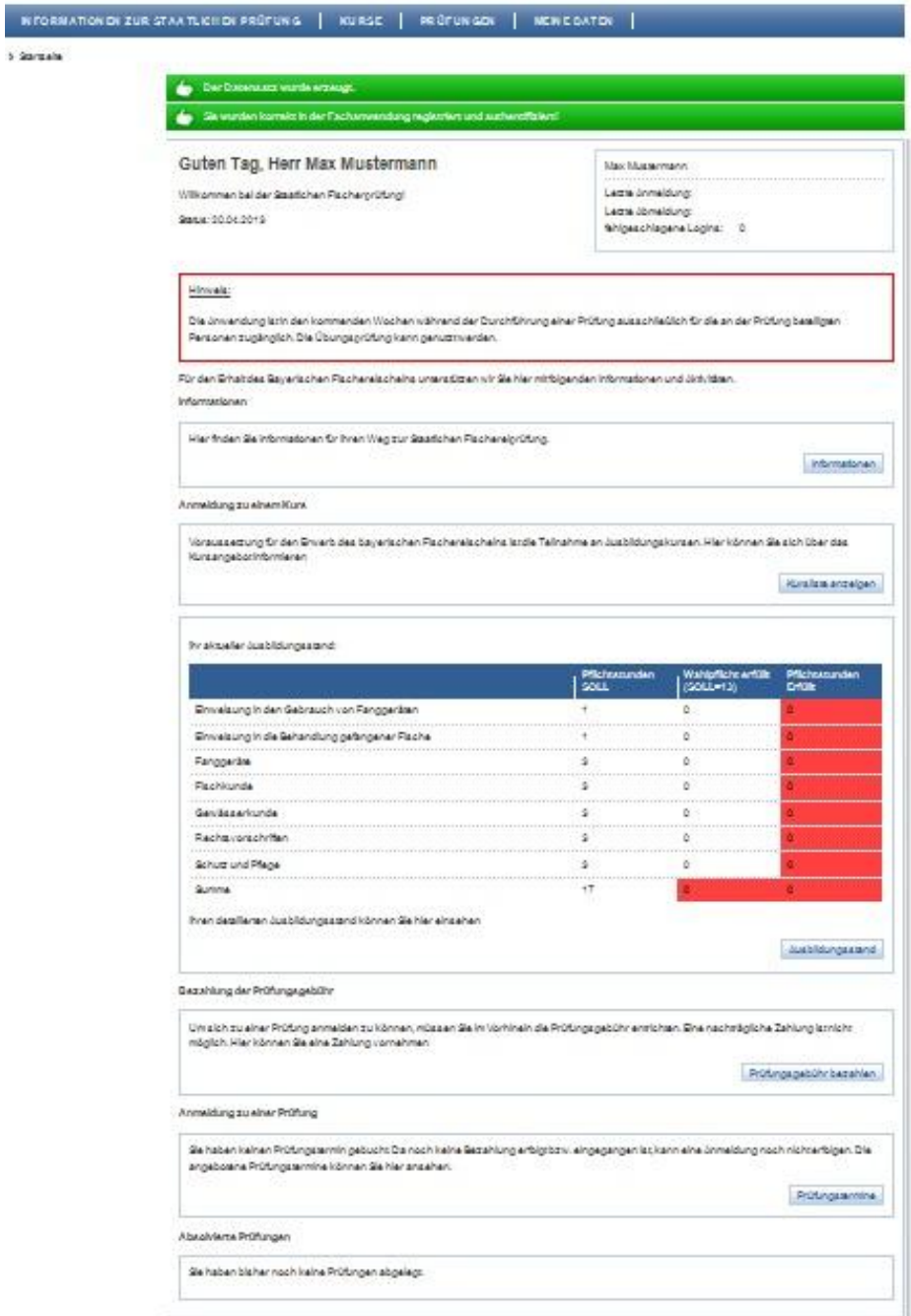